# **NOTICE : inscriptions en ligne sur GestGym La Fraternelle**

*Nous avons choisi de passer par ce logiciel afin de :*

- *Réduire notre consommation de papiers*

- Gérer les inscriptions plus facilement, pouvoir envoyer des emails ciblés aux groupes (renseignez bien votre *adresse mail), pouvoir vous proposer des actions en ligne directement et vous envoyer des convocations…)*
	- *Vous proposez des documents en lien avec votre groupe directement sur votre espace une fois inscrit.*

# • **ETAPE 1 : CHOISIR VOTRE COURS**

En amont de votre inscription, vérifiez les tableaux présentant les différents cours, jours & tarifs. Faites un choix préalable (via notre site internet :<http://lafraternellelouviers.fr/> ).

Vous pourrez également accéder à l'ensemble des cours disponibles en entrant via notre site Gestgym la date de naissance de votre enfant.

# • **ETAPE 2 : SE RENDRE SUR LE SITE**

Le lien est le suivant : [https://www.gestgym.com//app/inscription/add/27-la-fraternelle-TZDYM9OC1hp.html](https://www.gestgym.com/app/inscription/add/27-la-fraternelle-TZDYM9OC1hp.html)

# Inscription saison 2020-2021 - LA FRATERNELLE LOUVIERS

Merci de remplir le formulaire ci-dessous pour vous inscrire au LA FRATERNELLE (Utiliser Firefox ou Google Chrome). Votre inscription ne sera validée qu'après réception des documents demandés.

#### **Instructions**

Les inscriptions pour la saison 2020-2021 s'effectuent en ligne à présent. Une inscription pour la saison 2020-2021 correspond à : - une reprise du 31/08/2020 pour les tous les groupes (les loisirs inscrits pour la saison 2019-2020 auront des stages en août si la situation le permet) - pour certains groupes compétitifs à partir du 17 août (mails reçus). N'hésitez pas à nous contacter si vous rencontrez un problème.

- si vous souhaitez prendre plusieurs groupes, faites les réservations, nous adapterons les tarifs par la suite.

- si une réduction doit être appliquée (famille) nous adapterons les tarifs une fois les réservations effectuées.

- Après votre cours d'essai, le paiement est dû

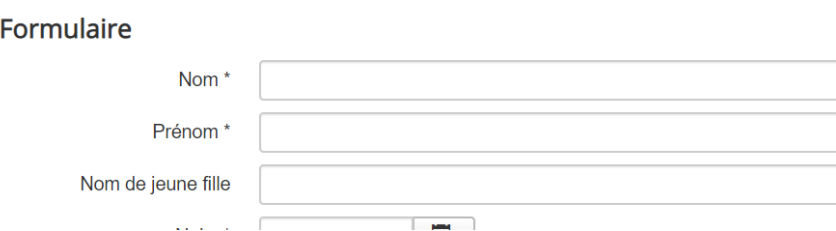

## • **ETAPE 3 : RENSEIGNEZ LES CHAMPS LIBRES**

- Les informations demandées ne seront utilisées que par le club de la Fraternelle pour la mise en œuvre de ses actions, manifestations, informations …
- Date de l'inscription : les premiers inscrits réserveront les places (le nombre étant limité)
- Choix du groupe : en fonction de la date de naissance indiquée, le logiciel vous proposera le ou les groupes correspondants. Pour certaines années d'âge il y en a beaucoup, n'hésitez pas à vérifier sur le

tableau des cours. De même une description de groupe est présente une fois le groupe choisi dans la liste. Vous aurez alors le moyen ici de vérifier que vous ne vous êtes pas trompé de groupe.

#### Choix du groupe

Sélectionner un groupe pour avoir plus d'information sur les horaires, tarifs, entraîneurs ...

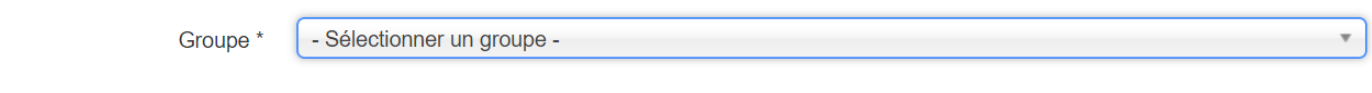

#### Ici un exemple de choix pour une 2009, prenant le cours du vendredi :

#### Choix du groupe

Sélectionner un groupe pour avoir plus d'information sur les horaires, tarifs, entraîneurs ...

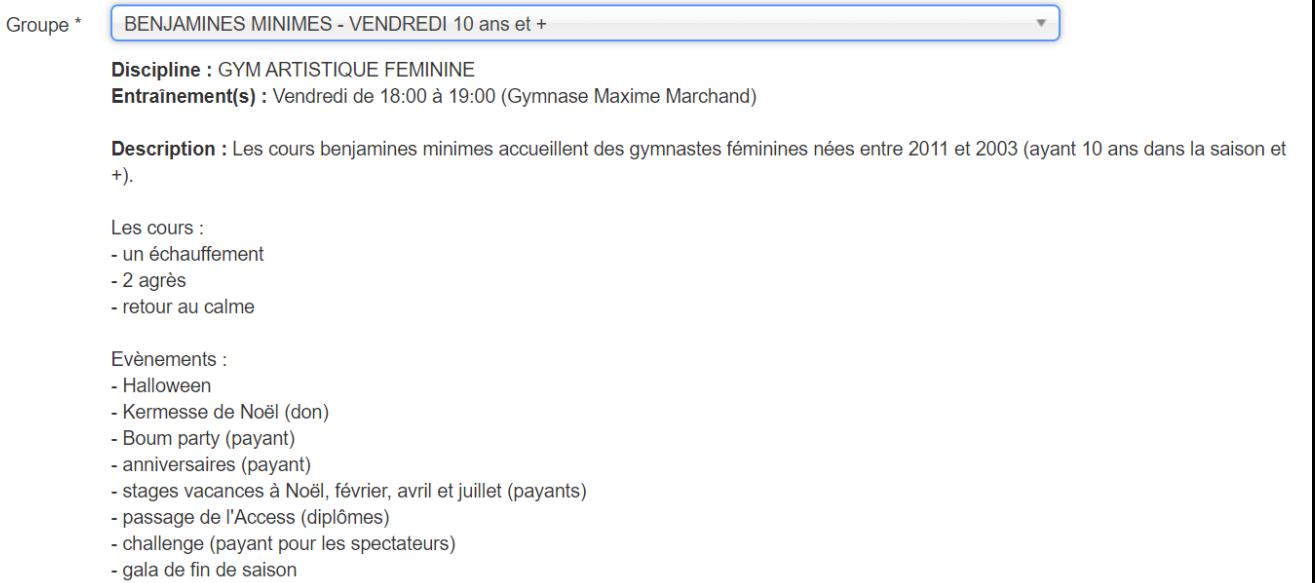

Tarif: 205.00 $\in$ 

Vous avez alors le rappel du cours ainsi que les évènements et le tarif pour la plupart des cours.

Pour les groupes compétitions, certaines fois un listing de gymnastes est présent. N'hésitez pas à nous contacter en cas de doute ou si votre enfant n'y figure pas. Exemple :

#### Choix du groupe

Sélectionner un groupe pour avoir plus d'information sur les horaires, tarifs, entraîneurs ...

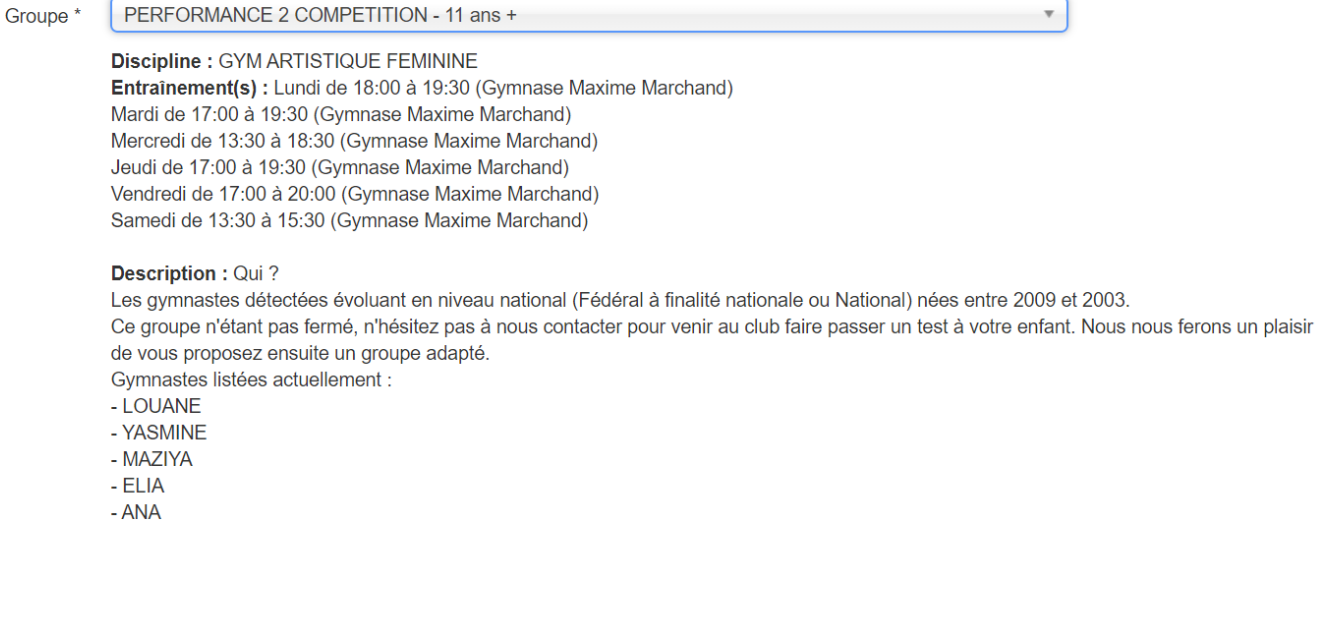

#### Il vous reste alors à cocher les différentes conditions qu'il est nécessaire de lire au préalable

#### Conditions

Vous devez accepter les points ci-dessous pour vous inscrire :

- □ Je m'engage à respecter le règlement intérieur du club dont je reconnais avoir pris connaissance et disponible sur notre site au lien suivant : https://drive.google.com/file/d/1OMwP6P\_A045cXVtS7QUd\_UcPe2fLDpNI/view
- □ Je m'engage à fournir un certificat médical, précisant la mention de 'non contre-indication à la pratique de la gymnastique / en compétition (si l'enfant est dans un groupe compétitif)' obligatoire pour commencer les entraînements.
- Le club peut être amené à réaliser des photos pour illustrer les activités du club. Toute personne ne souhaitant pas être photographiée ou que son enfant le soi devra le signaler au club par écrit.
- □ Je m'engage à effectuer le paiement pour confirmer mon inscription (sans cela elle peut être supprimée). Après 1 cours d'essai, le participant ne sera plus accepté au cours si le paiement n'est pas effectué. Le tarif comprends : la licence FFGYM / L'adhésion au club et la part de services.
- □ Je comprends que mon inscription sera prise en compte si je reçois un mail de confirmation. Sans retour de mail, mon inscription sera en attente.

# • **ETAPE 4 : les pièces à fournir**

#### Pièces à fournir

- certificat médical de moins de 3 mois (valable 3 ans une fois donné au club et à refaire tous les ans pour les groupes à vocation nationale) - paiement (paiement en 3 fois sans frais encaissé en octobre, janvier et avril) nous acceptons les chèques vacances et les coupons sports.

- le certificat médical : obligatoire tous les ans pour les performances.
- le questionnaire de santé : obligatoire, il remplace le certificat médical !

- le paiement : l'inscription ne sera pas confirmée sans cela (1,2 ou 3 fois, premier encaissement en octobre, puis janvier et avril, chèques vacances et coupons sports).

#### **SANS CELA, l'inscription n'est pas définitive !**

# • **ETAPE 5 : confirmez votre inscription**

Une fois l'inscription terminée et confirmée, votre enfant (ou vous-même si adulte) n'est pas encore inscrit. Voici les étapes que nous suivons :

- 1. Vérifier votre formulaire
- 2. Vérifier les places encore disponibles
- 3. Vérifier que vous ne vous êtes pas trompé de groupe
- 4. Confirmer votre inscription ou la refuser : vous aurez un mail à ce moment.

## **CONTACTS :**

En cas de soucis, n'hésitez pas à nous contacter :

- [lafratlouviers@gmail.com](mailto:lafratlouviers@gmail.com)
- 02 32 25 29 03 (attention, difficilement joignables)